# Crab Landing Report with IFQ, CDQ and Permit Weight Restrictions

## **Getting Started**

Go to: <http://elandingst.alaska.gov/elandings/Login>

Enter the following user ID and password:

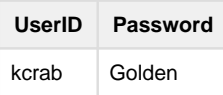

The default operation is King Crab Processing USA. Retain this default operation selection.

#### Scenario

The Pacific Mariner (ADF&G# 7) is delivering 96,752 lbs of Red King Crab to a shoreside processor in Dutch Harbor. Included in that delivery is 100 lbs is deadloss and 52 lbs is personal use. Out of the 96,600 lbs sold, 600 lbs are CDQ crab. The harvester has plenty of IFQ pounds remaining, but the processor has only 6000 lbs of IPQ left, and would like to use that, but no more for this landing.

#### **Create the Landing Report**

**Select the default operation and 'Crab Landing Report' as shown:** 

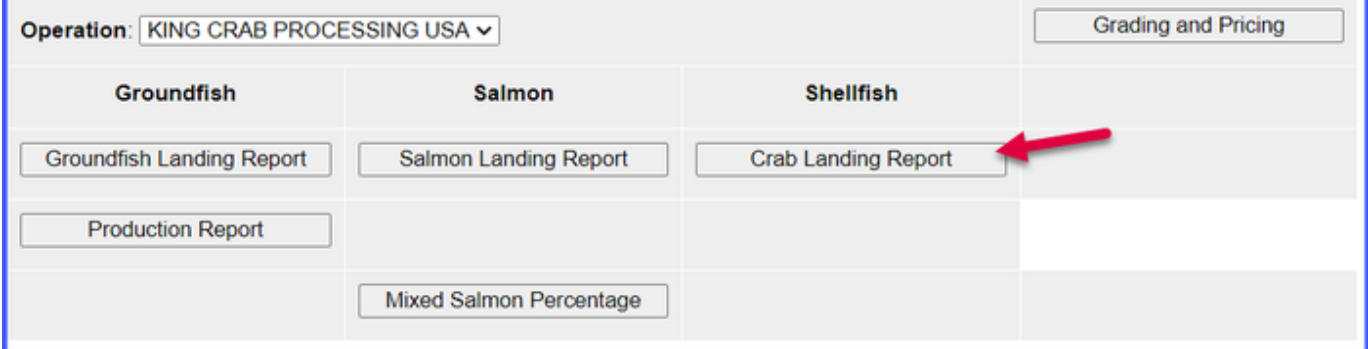

Complete the required information regarding vessel, location, and permit information.

Feel free to use your own dates and crew size

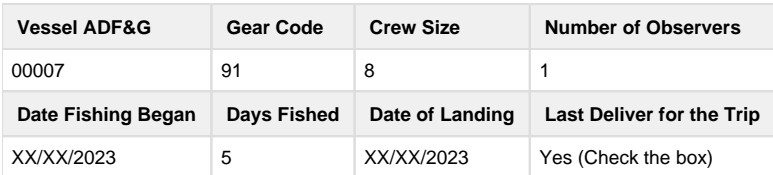

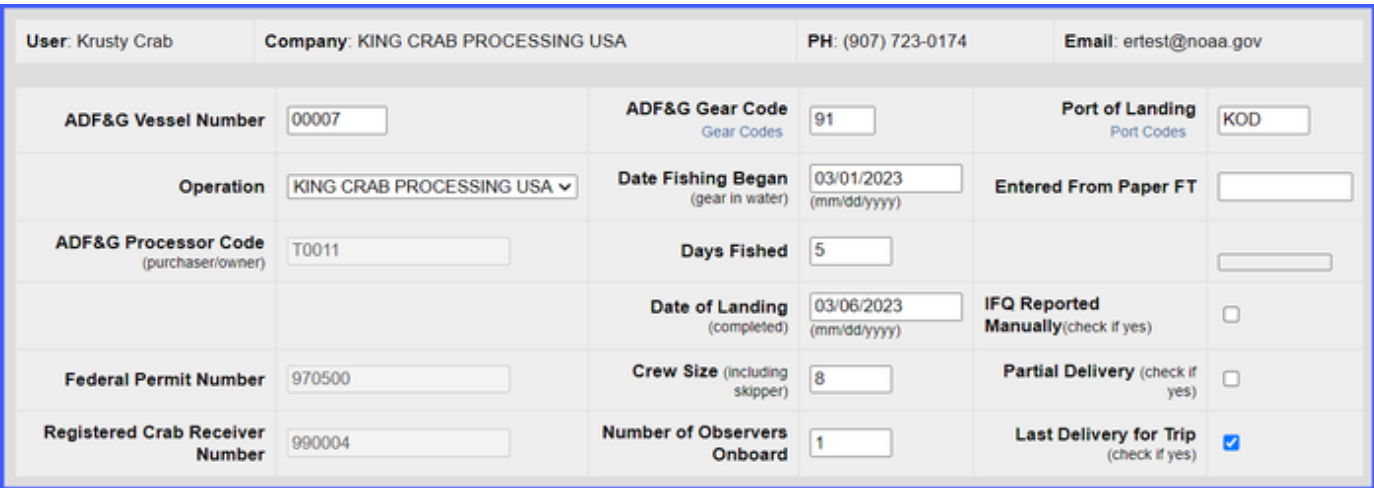

Enter the permit information as shown.

- Note: No NMFS ID or IFQ permit information required for CDQ crab!
- However, you do need the management program ID.

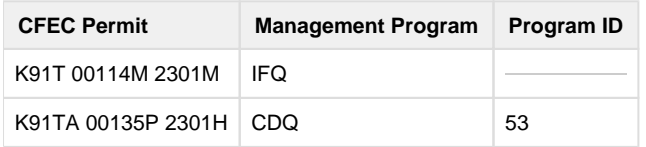

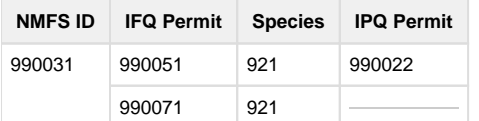

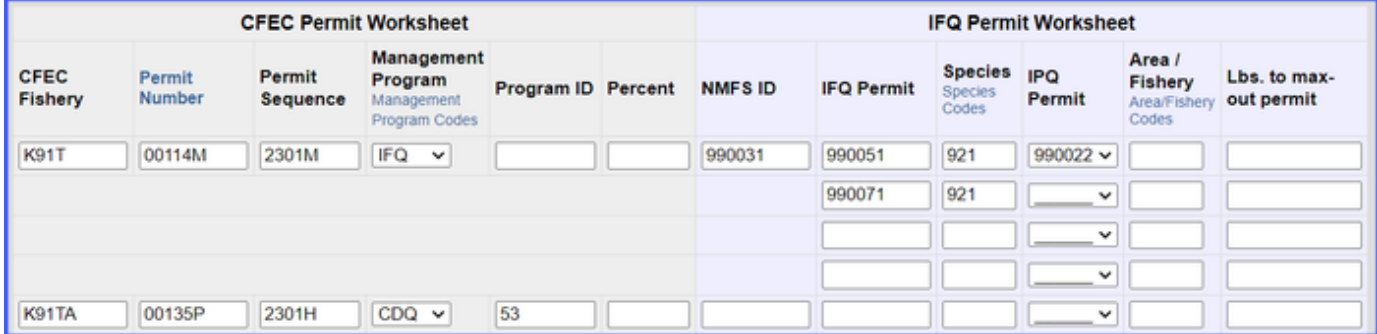

They fished in the following stat areas, with approximate harvest percentages, and number of pot lifts:

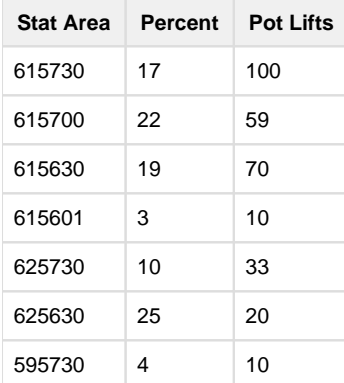

Enter values in the stat area worksheet as shown:

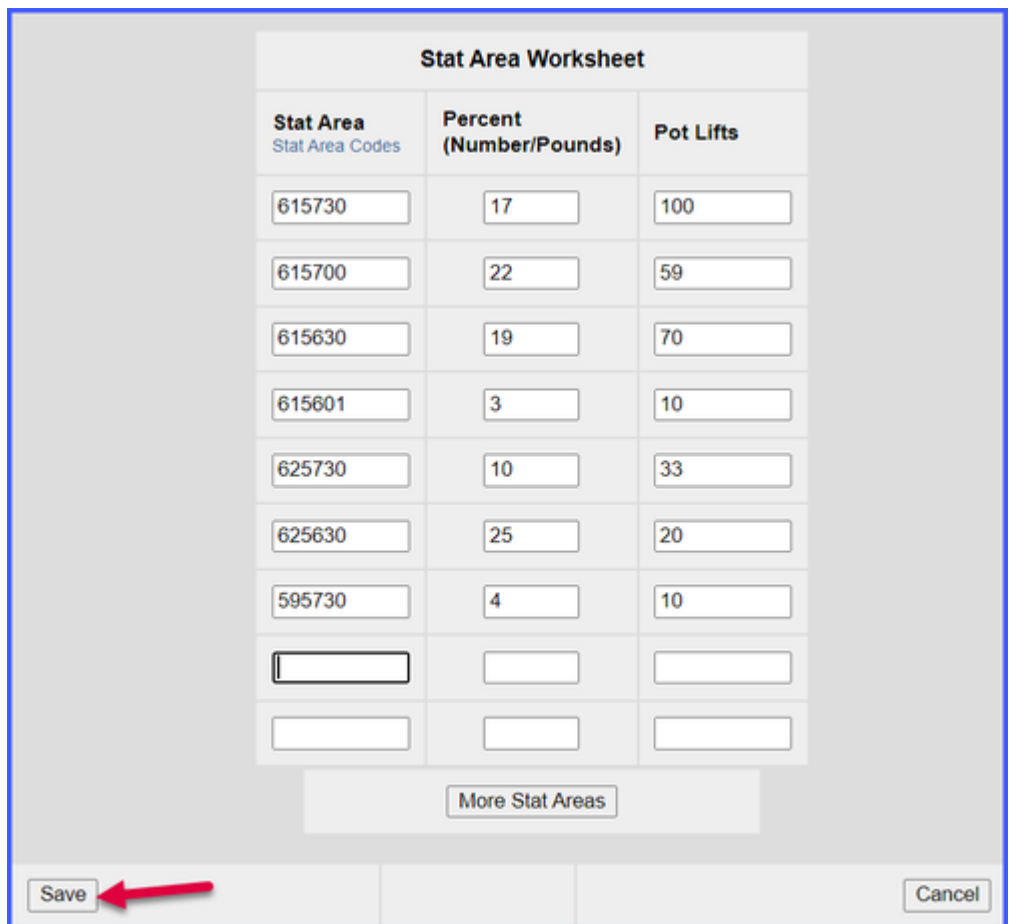

You are now ready to save your report:

Next, enter the pounds landed, allocated to the different fish tickets. The system creates one electronic fish ticket for each CFEC permit entered. Begin this step by selecting 'Add/Edit Itemized Catch:'

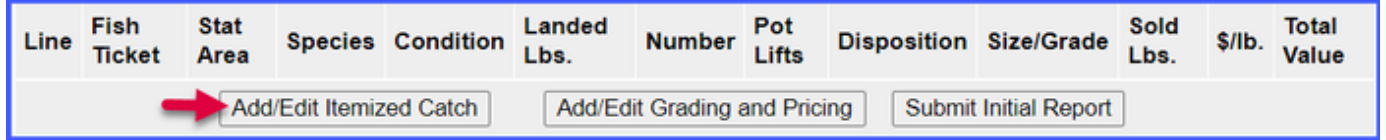

Enter itemized catch as shown. Note: weights/dispositions are entered according to the scenario description:

Use the drop down menu to select the CDQ fish ticket and enter the weight that should be allocated to CDQ. Click **Save**

| Line           | <b>Fish Ticket</b> | <b>Stat Area</b><br>Stat Area<br>Codes | <b>Species</b><br>Species<br>Codes | <b>Condition</b><br>Condition<br>Codes | Lbs.                         | <b>Number</b> | <b>Pot Lifts</b> | <b>Disposition</b><br>Disposition<br>Codes |
|----------------|--------------------|----------------------------------------|------------------------------------|----------------------------------------|------------------------------|---------------|------------------|--------------------------------------------|
| $\mathbf{1}$   | E23 000160 V       |                                        | 921                                | 01                                     | 96000                        | 19200         |                  | 60                                         |
| $\overline{2}$ | E23 000160 ~       |                                        | 921                                | 01                                     | 100                          | 20            |                  | 79                                         |
| 3              | E23 000160 V       |                                        | 921                                | 01                                     | 52                           | 11            |                  | 95                                         |
| 4              | E23 000161 V       |                                        | 921                                | 01                                     | 600                          | 120           |                  | 60                                         |
|                |                    |                                        |                                    |                                        |                              |               |                  |                                            |
| ×              |                    |                                        |                                    |                                        | <b>CDQ Permit Allocation</b> |               |                  |                                            |
| ×              |                    |                                        |                                    |                                        |                              |               |                  |                                            |
| ×              |                    |                                        |                                    |                                        |                              |               |                  |                                            |
|                |                    |                                        |                                    |                                        |                              |               |                  |                                            |
|                |                    | Save                                   |                                    | Save and Continue                      | More Lines                   | Cancel        |                  |                                            |

Then enter grading/pricing information by selecting '**Add/Edit Grading and Pricing.**' Note: This may also be done after submitting the IFQ report to NMFS.

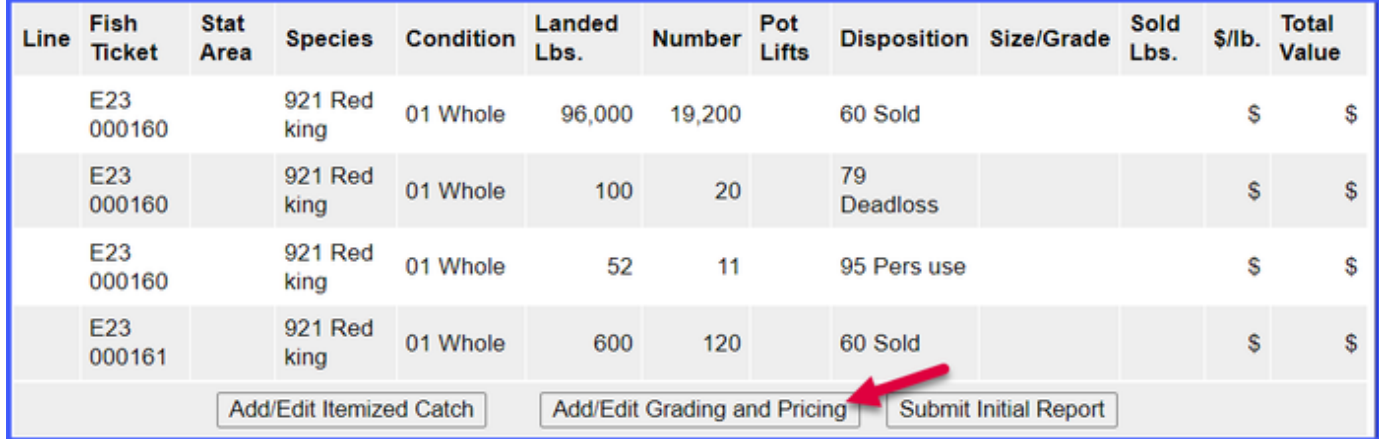

Enter grading and pricing as shown (or use different grade/price). Note: only sold pounds are entered.

Save when finished.

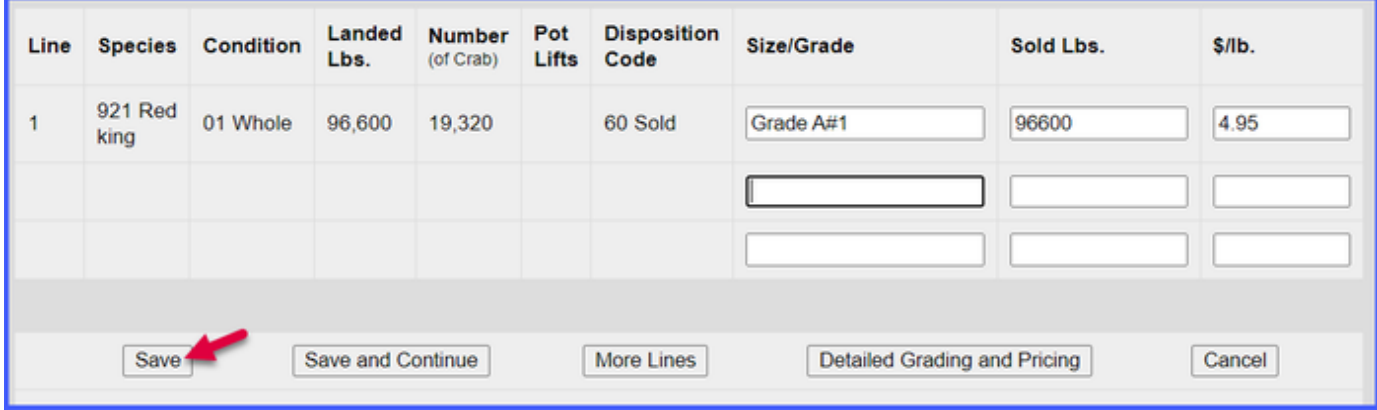

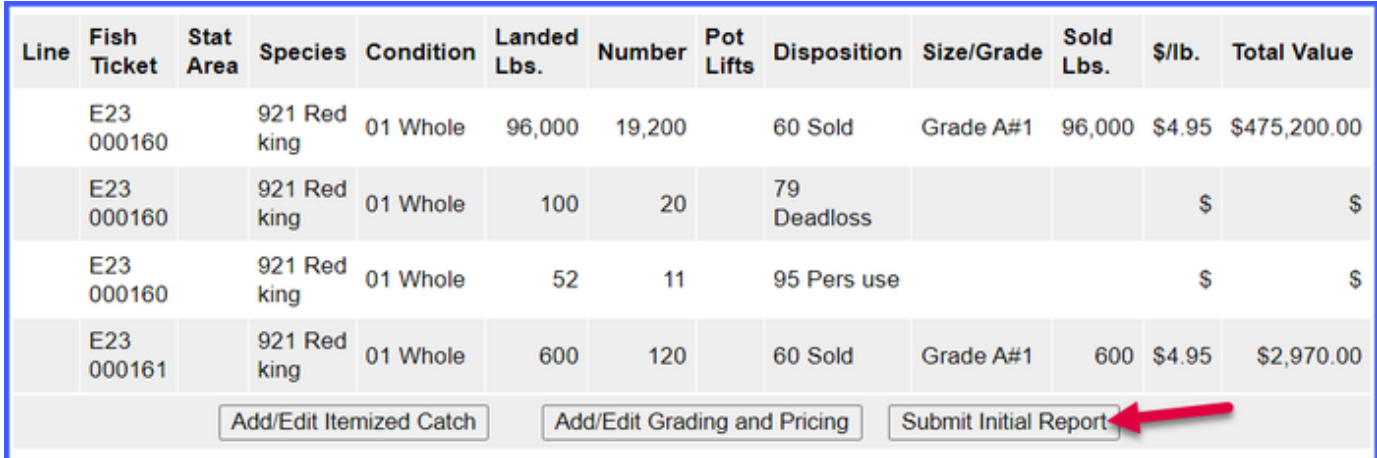

Review the landing report for accuracy. If everything is correct, you are now ready to generate and submit an IFQ report!

### Generating the IFQ Report

In this scenario, there are restrictions on the number of pounds that can come off of the IPQ account.

- The processor can only purchase 6000 lbs class A
- Because of these restrictions, you should use the **IFQ Report Builder.**

IFQ Report Builder is only available once you have completed the initial submission.

Once you Initially Submit your report, a link to the IFQ Report Builder appears at the bottom-right of the page.

**•** Scroll to the bottom of the page and click on the **IFQ REPORT BUILDER** button.

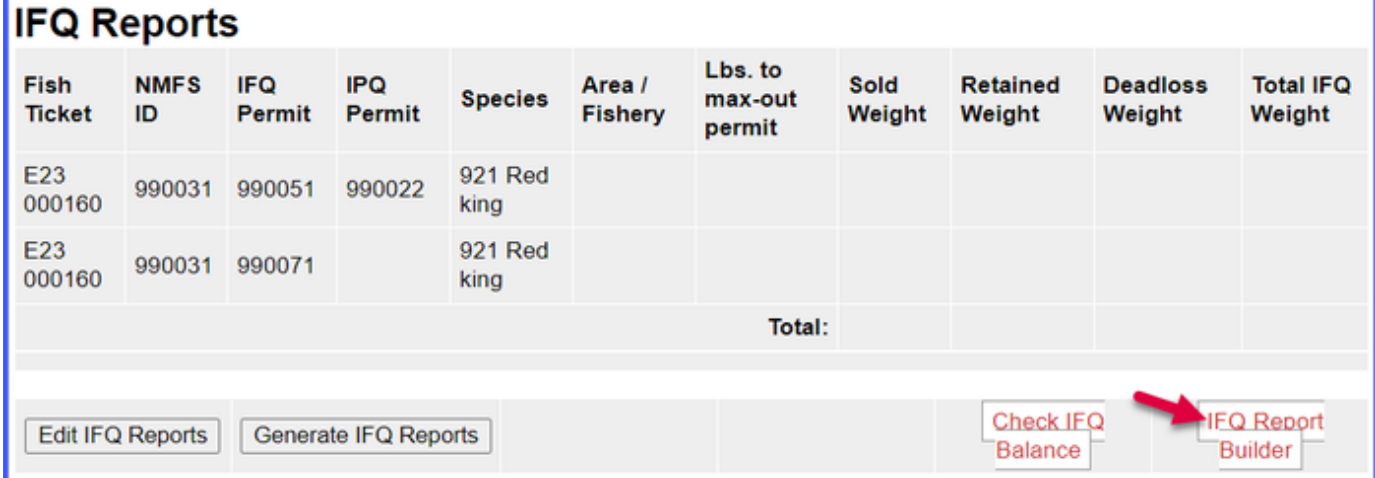

You will see summary information at the top of the IFQ Report Builder page and a data entry section at the bottom.

• Note: the CDQ pounds are not shown, this is because no IFQ reports are created for CDQ crab.

The harvester would like the pounds to be entered as follows:

- IFQ Permit 990051 (class A): 6000 lbs sold, 100 lbs deadloss, and 52 lbs personal use.
- IFQ Permit 990071 (class B): 90,000 lbs sold.

When you are finished with the allocations, click on the **Generate IFQ Reports** button:

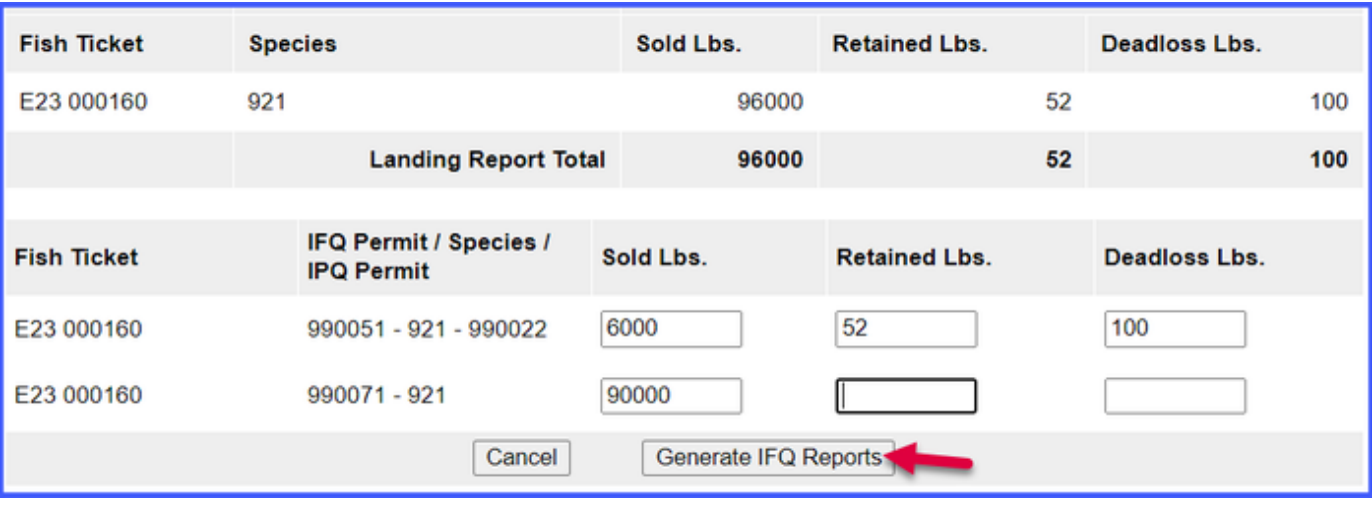

You will be taken to the Crab IFQ page where you'll want look over the **Summary** section.

- Review the IFQ reports displayed and click on **Save** when you are satisfied that the reports are ready to be submitted. At this point, if you decide to make changes, you can always go back to the **IFQ Report Builder** and revise your original entries.
- 
- After saving, scroll to the bottom of the page again, and select **Submit IFQ Reports**.
- NOTE: Once you click on the **Submit IFQ Reports** button, you will not be able to edit your IFQ report within eLandings.
	- A manual landing report (MLR) will need to be done with the NOAA Data Technicians.

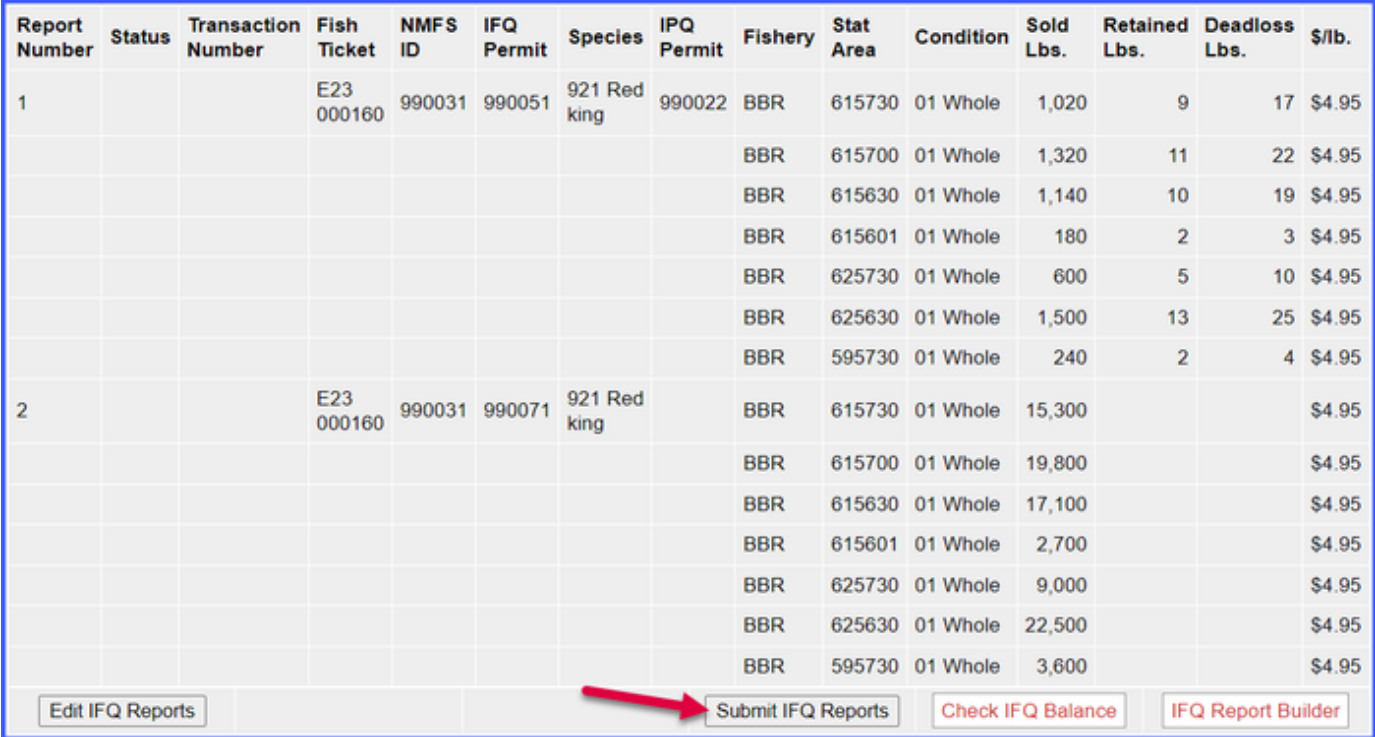

After submitting the IFQ Reports, the processor needs to submit the final report. To do this, click **Submit Final Report.** 

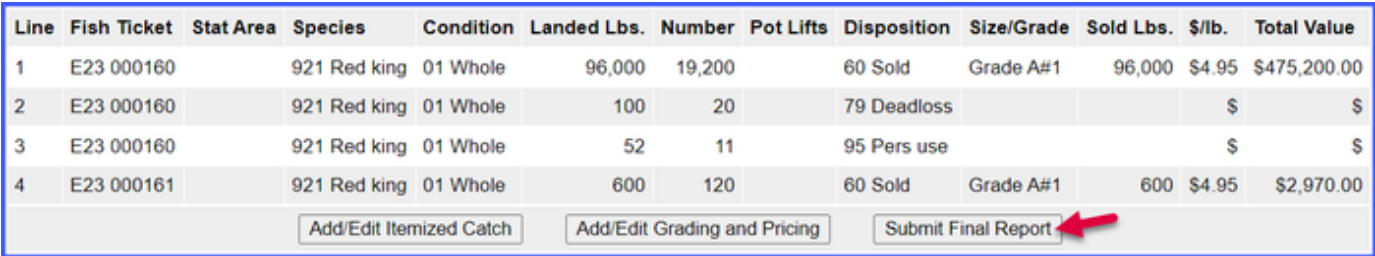

Once the final report has been submitted, you need to view and print the IFQ receipts. These receipts must be signed by the harvester and processor, each one retaining a copy.

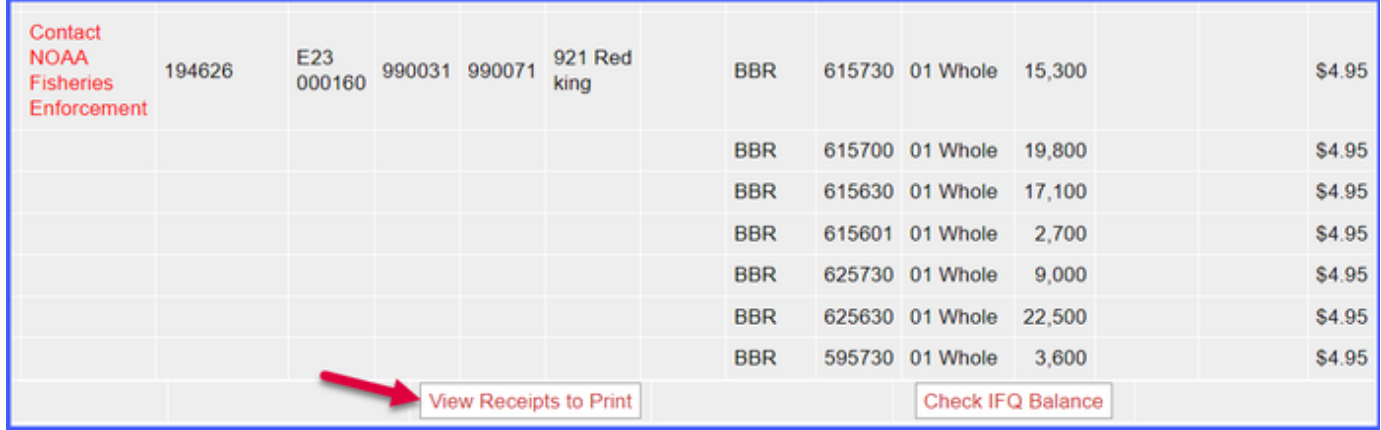

You can download copies of the fish ticket by clicking on the fish ticket numbers, highlighted in blue in the CFEC permit worksheet.

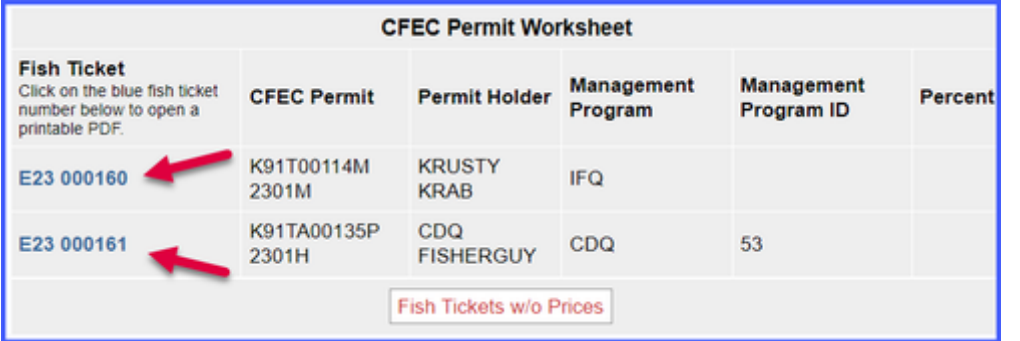

Users can view their IFQ permits by clicking on the IFQ permit number highlighted in blue in the IFQ Reports.

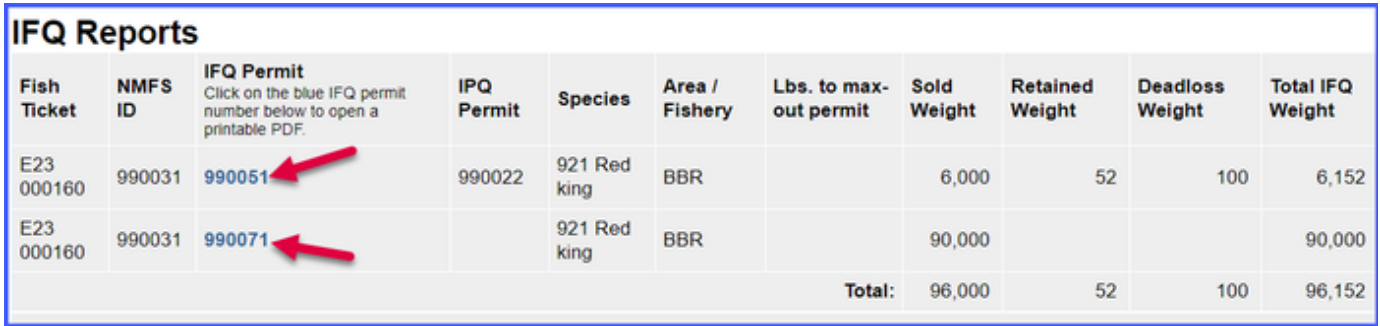